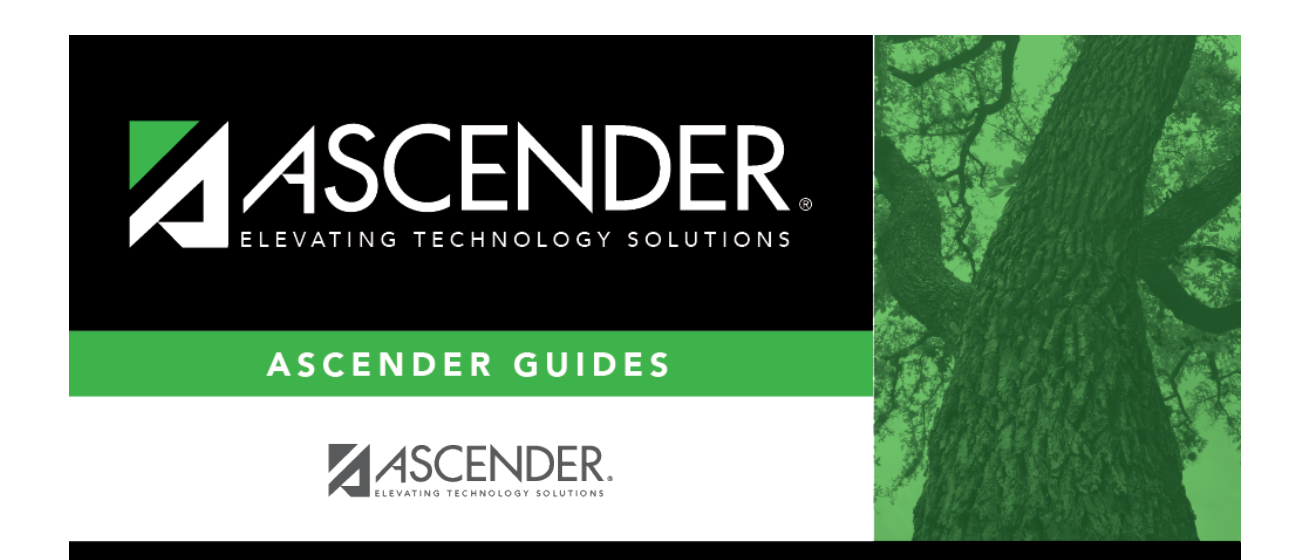

# **grade\_reporting\_tables\_report\_card\_comments\_body**

### **Table of Contents**

### **Language** Click to [select the language](https://help.ascendertx.com/student/doku.php/general/select_language) in which the comments will be entered.

If comments exist, they are displayed in the selected language.

❏ Click **+Add** to add a comment.

A blank row is added to the grid.

**Code** Type a one-character code for the comment. Secondary report cards [\(SGR1300](https://help.ascendertx.com/student/doku.php/gradereporting/reports/gradereportingreports/sgr1300secondaryreportcards2semesters) and [SGR1350](https://help.ascendertx.com/student/doku.php/gradereporting/reports/gradereportingreports/sgr1350secondaryreportcards4semesters)) use only codes A-N. Elementary report cards ([SGR1400\)](https://help.ascendertx.com/student/doku.php/gradereporting/reports/gradereportingreports/sgr1400elementaryreportcards) use codes A-Z and 1-9. **Text** Type the comment that corresponds to the code, up to 29 characters.

❏ To edit comments, type over the existing data.

#### ❏ Click **Save**.

[Delete a row.](#page--1-0)

1.Click  $\blacksquare$  to delete a row. The row is shaded red to indicate that it will be deleted when the record is saved. You can select multiple rows to be deleted at the same time.

2. Click **Save**. You are prompted to confirm that you want to delete the row. Click **Yes** to continue. Otherwise, click **No**.

You can save edits and delete records in the same step (i.e., the changes are all committed when the record is saved).

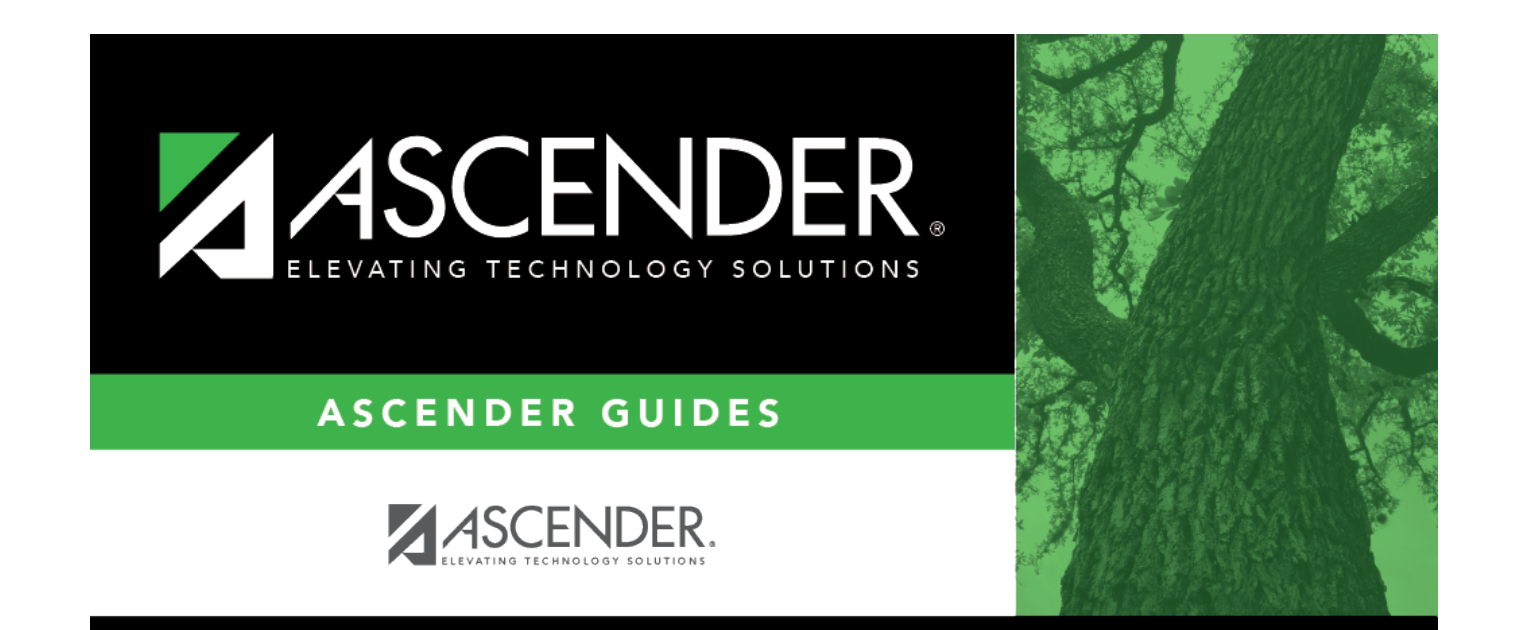

## **Back Cover**